## **Changing your account password**

Step-by-step guide

1. From your NocTel Control Panel home page, click on '**User Settings**'.

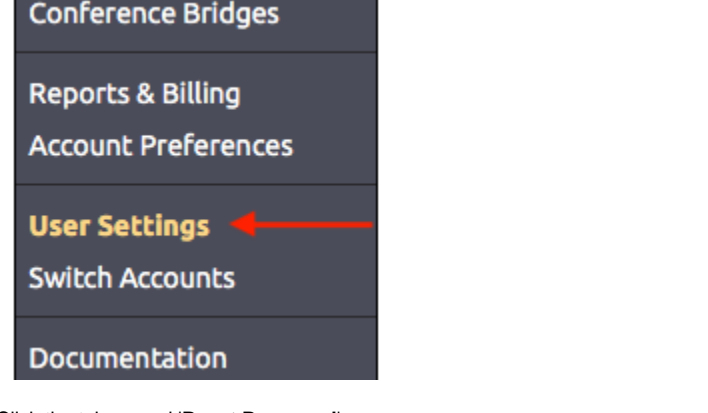

2. Click the tab named '**Reset Password**'.

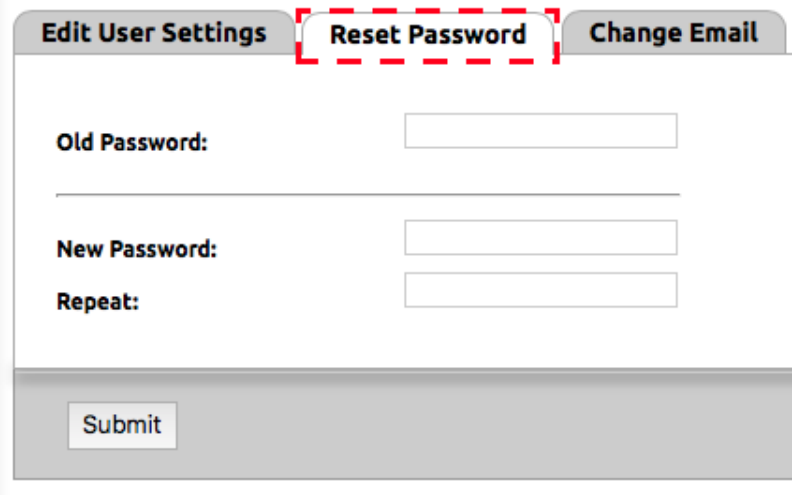

- 3. Enter your old password.
- 4. Enter your new password
- 5. Enter your new password again and press **Submit**. Your new password will be active immediately.

## Related articles

- [Voicemail Setup](https://noctel.com/help/display/docs/Voicemail+Setup)
- [Call Forwarding](https://noctel.com/help/display/docs/Call+Forwarding)
- [Using a Algo Paging Speaker as a Ringer](https://noctel.com/help/display/docs/Using+a+Algo+Paging+Speaker+as+a+Ringer)
- [Creating an Auto Attendant](https://noctel.com/help/display/docs/Creating+an+Auto+Attendant)
- [Quick Start Guides](https://noctel.com/help/display/docs/Quick+Start+Guides)